# Import your audit settings

As you configure or modify audit settings for your SQL Server instances, you may want to apply the same settings across multiple SQL Server instances in your environment. You can import audit settings through previously exported XML files, allowing you to:

- Use previously configured audit settings as a baseline, or template, you deploy to multiple instances and databases so that the same events are audited across your environment
- Ensure all SQL Server databases used by regulated applications, such as SAP, are consistently audited and held to the same level of compliance
- Streamline and automate your configuration workflow

If a user is assigned privileged status as part of the alert rule you are importing, and that user does not yet exist in the environment you are importing to, the privileged user status will apply if the user is ever added to your environment.

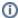

To execute a T-SQL script that applies previously exported audit settings, use the auditdatabase CLI command.

### Auditing the same events across multiple instances and databases

You can import previously configured audit settings to use as a baseline, or template. By deploying this baseline to multiple instances and databases, you can ensure the same events are audited across your environment.

#### To audit the same events across multiple instances or databases:

- 1. Navigate to Registered SQL Servers in the Administration tree.
- 2. On the Registered SQL Servers tab, click Import.
- 3. On the Select File to Import window, click **Browse** and locate the audit settings file, and then click **Open**.
- 4. Click Next.
  - · If you want to audit events at the server level as well as events initiated by privileged users, select these import options.
  - If you want to audit events at the database level, click Database Audit Settings, and then select the database you want to
    use as your baseline or template.
- 5. On the Target Servers window, select the registered SQL Server instances to which you want to apply the selected audit settings, and then click **Next**.
- 6. On the Import Audit Settings window, select the audit settings you want to import, and then click Next.
- 7. On the Target Databases window, select the audited databases to which you want to apply the selected audit settings, and then click Next
- 8. On the Summary window, choose whether you want your imported audit settings to overwrite the settings on the target SQL Server instances and databases or be added to the settings already present. Click **Finish** to import your audit settings.

## Auditing regulated applications across your environment

You can import previously-configured audit settings to ensure all SQL Server databases used by regulated applications, such as SAP, are consistently audited and are held to the same level of compliance.

#### To audit regulatory applications across your environment:

- 1. Navigate to Registered SQL Servers in the Administration tree.
- 2. On the Registered SQL Servers tab, click Import.
- 3. On the Select File to Import window, click **Browse** and locate the audit settings file, and then click **Open**.
- 4. Click Next.
- 5. On the Import Audit Settings window, specify which databases are configured with the audit settings you want to import. Complete the following steps:
  - a. Click Database Audit Settings, and then select the Only import for matching database names option.
  - b. Select the databases whose audit settings you want to apply
  - c. If you also want to audit events at the server level as well as events initiated by privileged users, select these options, and then click Next.
- 6. On the Target Servers window, select the audited SQL Server instances you want to apply the audit settings to from the list, and then click **Next**.
- 7. On the Target Databases window, ensure the target database list matches the database names you specified to match. Select the audited databases to which you want to apply the imported audit settings, and then click **Next**.
- 8. On the Summary window, select whether you want your imported audit settings to overwrite the settings on the target SQL Server instances and databases or added to the settings already present. Click **Finish** to import your audit settings.

IDERA | Products | Purchase | Support | Community | Resources | About Us | Legal